## CRStar Insights Interactive Edits

This edition of CRStar Insights will guide the user through the use of the interactive edits feature. Interactive edits will allow the user to make corrections to many fields while in the edit report. Other fields will provide the option to direct the user to that field on the appropriate screen by clicking GOTO "name of screen" beside the field in the edit. The cursor will be active in the field when the user arrives on the screen. An example are fields such as AJCC staging and Collaborative staging that require an API/DLL to display the codes and descriptions. The instructions below will illustrate the functionality of the interactive edits.

- 1. Run edits. The edit display will look very similar.
- 2. Click Modify to make the edits interactive.
- 3. Make corrections to the fields that are editable.
- 4. Click Save and Re-run.

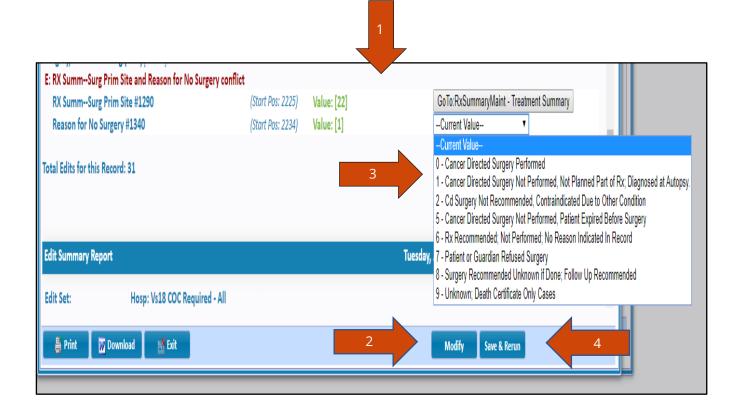

- 5. For all other edits, click Modify again.
- 6. Choose the field from within the edit that needs correcting. Beside the field, click Go To "name of screen". This will leave the edit screen and go directly to the screen chosen. In this example, the Rx Date Radiation was prior to the Date of Diagnosis.
- 7. Make the correction.
- 8. Save.
- 9. Run edit again from that screen to ensure the edit has cleared.

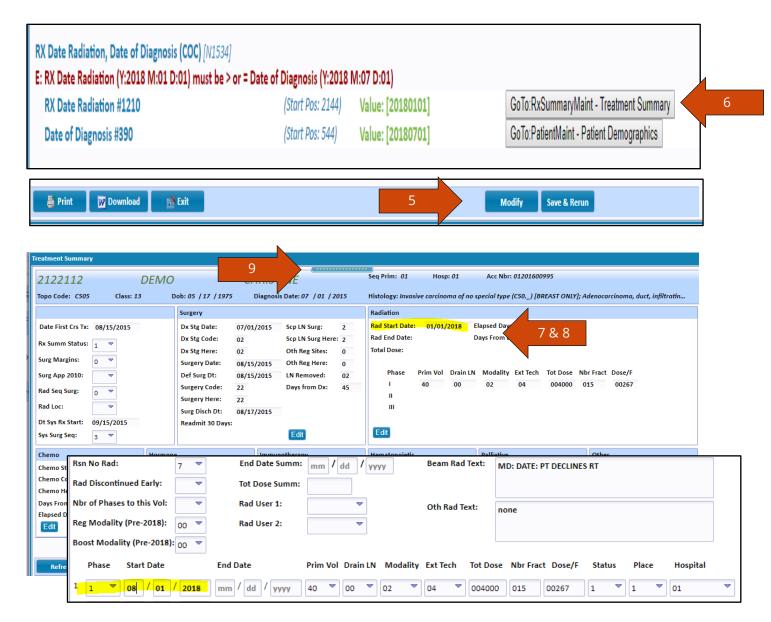

## Support Available at www.mycrstar.com

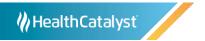